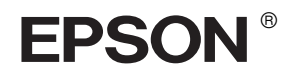

# EPSON STYLUS<sub>M</sub> PRO 10600

# *Guia de Montagem e de Instalação*

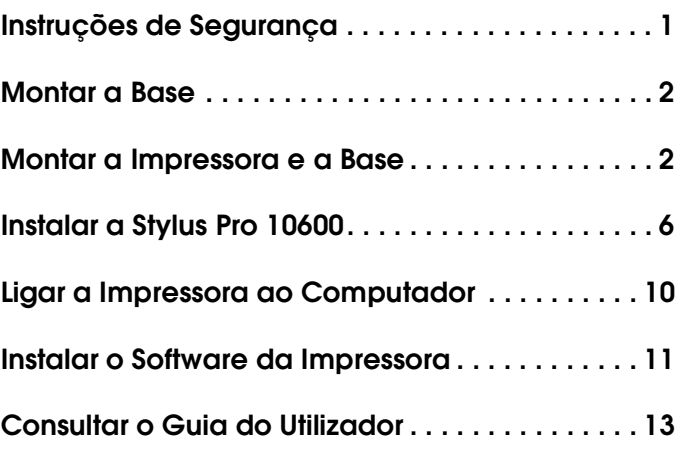

Todos os direitos reservados. Esta publicação não pode ser integral ou parcialmente reproduzida, arquivada nem transmitida por qualquer processo electrónico, mecânico, fotocópia, gravação ou outro, sem prévia autorização por escrito da SEIKO EPSON CORPORATION. As informações aqui contidas destinam-se apenas à utilização desta impressora EPSON. A EPSON não se responsabiliza pela aplicação das informações aqui contidas a outras impressoras.

O comprador deste produto ou terceiros não podem responsabilizar a SEIKO EPSON CORPORATION, ou as suas filiais, por quaisquer danos, perdas, custos ou despesas incorridos por ele ou por terceiros, resultantes de acidentes, abusos ou má utilização do produto, de modificações não autorizadas, reparações ou alterações do produto, ou que resultem ainda (excluindo os E.U.A.) da inobservância estrita das instruções de utilização e de manutenção estabelecidas pela SEIKO EPSON CORPORATION.

A SEIKO EPSON CORPORATION não se responsabiliza por quaisquer avarias ou problemas provocados pela utilização de opções ou consumíveis não reconhecidos como sendo produtos genuínos EPSON ou produtos aprovados pela SEIKO EPSON CORPORATION.

A SEIKO EPSON CORPORATION não se responsabiliza por quaisquer avarias ou problemas provocados por interferência electromagnética que ocorra devido à utilização de cabos de interface não reconhecidos como sendo produtos aprovados pela SEIKO EPSON CORPORATION.

EPSON é uma marca registada e EPSON STYLUS são designações comerciais da SEIKO EPSON CORPORATION.

Microsoft e Windows são marcas registadas da Microsoft Corporation.

Apple e Macintosh são marcas registadas da Apple Computer, Inc.

*Aviso: Todos os outros nomes de produtos referidos ao longo do manual têm uma finalidade meramente informativa, podendo ser designações comerciais das respectivas empresas. A EPSON não detém quaisquer direitos sobre essas marcas.*

© SEIKO EPSON CORPORATION, 2002, Nagano, Japão.

# <span id="page-2-0"></span>*Instruções de Segurança*

## *Instruções de segurança importantes*

Leia todas estas instruções antes de utilizar a impressora. Respeite também todos os avisos e instruções indicados na impressora.

- ❏ Não bloqueie nem tape as aberturas existentes na caixa exterior da impressora.
- ❏ Não introduza objectos nas ranhuras. Tenha cuidado para não derramar líquidos sobre a impressora.
- ❏ Utilize apenas o tipo de fonte de energia indicado na etiqueta da impressora.
- ❏ Não utilize um cabo danificado ou que apresente desgaste.
- ❏ Se utilizar uma extensão com a impressora, certifique-se de que a soma total da amperagem dos dispositivos ligados à extensão não excede a amperagem do cabo. Certifique-se também de que a amperagem total de todos os dispositivos ligados à tomada não excede a amperagem da tomada.
- ❏ Não tente reparar a impressora.
- ❏ Desligue a impressora e recorra aos serviços de um técnico qualificado nas seguintes condições:

Se a ficha ou o cabo de alimentação estiver danificado; se derramar algum líquido na impressora; se a impressora cair ou a caixa estiver danificada; se a impressora não funcionar correctamente ou apresentar uma diminuição de rendimento notória.

❏ Os conectores de interface (incluindo a placa de interface Tipo B) e o conector para a Unidade de Enrolamento Automático são "Non-LPS" (fonte de alimentação não limitada).

## *Algumas precauções importantes*

#### *Quando escolher um local para a impressora*

- ❏ Evite colocar a impressora em locais sujeitos a variações bruscas de temperatura e humidade. Mantenha a impressora afastada de luz solar directa, luzes intensas ou fontes de calor.
- ❏ Evite locais sujeitos a choques e vibrações.
- ❏ Evite colocar a impressora em locais sujeitos a pó.
- ❏ Coloque a impressora junto a uma tomada de parede de onde seja fácil retirar a ficha.

#### *Quando utilizar a impressora*

- ❏ Não coloque as mãos no interior da impressora nem toque nos tinteiros durante a impressão.
- ❏ Não desloque a cabeça de impressão com as mãos. Caso contrário, pode danificar a impressora.

#### *Quando manusear tinteiros*

- ❏ Mantenha os tinteiros fora do alcance das crianças, e não permita que ingiram o seu conteúdo.
- ❏ Se a tinta entrar em contacto com a pele, lave-a com água e sabão. Se a tinta entrar em contacto com os olhos, lave-os imediatamente com água.
- ❏ Se utilizar tinteiros UltraChrome ou ColorFast, agite-os com cuidado antes de os instalar na impressora para obter melhores resultados.

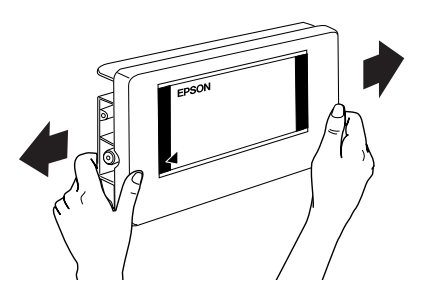

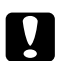

#### c *Importante:*

*Não agite tinteiros que já tenham sido instalados anteriormente.*

- ❏ Não utilize um tinteiro se o prazo de validade já tiver expirado.
- ❏ Utilize os tinteiros apenas durante os primeiros seis meses após a sua instalação para obter melhores resultados.
- ❏ Guarde os tinteiros num local fresco e escuro.
- ❏ Não desmonte nem tente recarregar os tinteiros. Se o fizer, pode danificar as cabeças de impressão.
- ❏ Não toque no chip IC verde existente na parte lateral do tinteiro. Este procedimento pode afectar a impressão e o funcionamento normal.
- ❏ Não toque na área de fornecimento de tinta nem na área circundante do tinteiro.

## *Simbologia utilizada no manual*

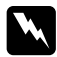

w *Atenção Mensagens que têm de ser cumpridas cuidadosamente para evitar lesões graves para o utilizador.*

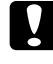

c *Importante Mensagens que têm de ser cumpridas para evitar danos no equipamento.*

*Nota Mensagens que contêm informações importantes e conselhos úteis para a utilização da impressora.*

## <span id="page-3-0"></span>*Montar a Base*

c *Importante: São necessárias duas pessoas de cada lado para montar a base.*

1. Mantenha o suporte vertical esquerdo (A) e um dos suportes horizontais (C) na posição indicada na figura. Em seguida, coloque o suporte na base apertando-o com os dois parafusos de buraco hexagonal (I)utilizando a chave inglesa hexagonal (H).

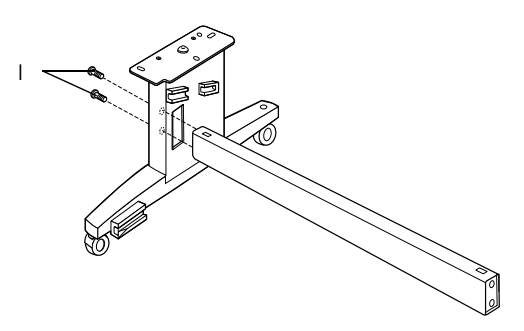

#### *Nota: Existe um autocolante num dos suportes horizontais que explica como instalar o receptor.*

2. Encaixe o outro suporte na base (B), conforme o descrito no ponto 1

A base está instalada. Antes de instalar o receptor, coloque a impressora na respectiva base.

## <span id="page-3-1"></span>*Montar a Impressora e a Base*

## *Instalar a impressora na base*

1. Coloque a base em frente à impressora (K), tal como indica a figura.

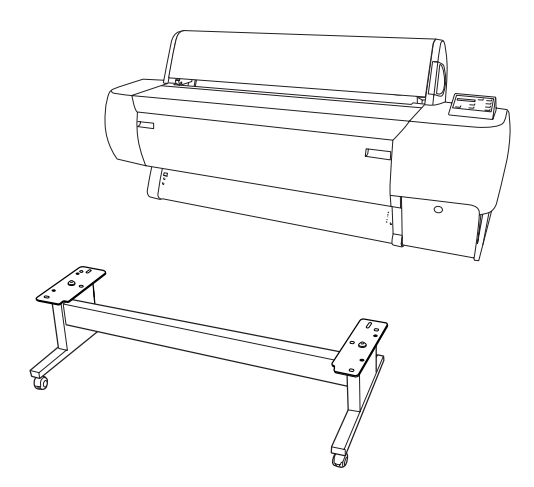

2. Bloqueie as duas rodas e puxe para fora os dois parafusos de estabilização situados por baixo da base.

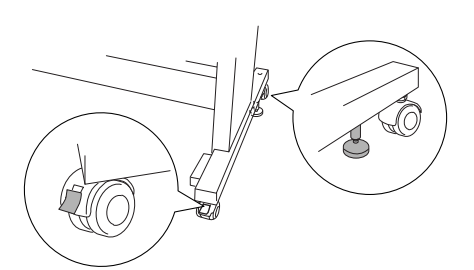

3. Levante a impressora pelas oito pegas apresentadas em seguida.

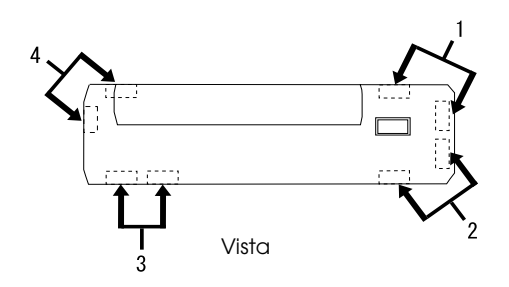

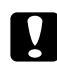

#### c *Importante:*

*Não tente levantar a impressora sem a ajuda de, pelo menos, quatro pessoas.*

4. Insira a impressora nos pernos-guia da base.

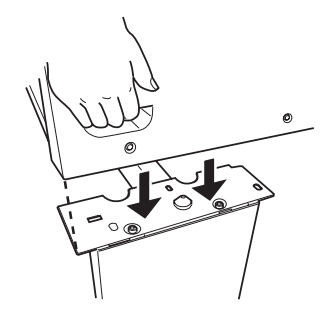

#### *Nota:*

*Quando colocar a impressora sobre a base, alinhe o canto direito da impressora com o canto direito da base.* 

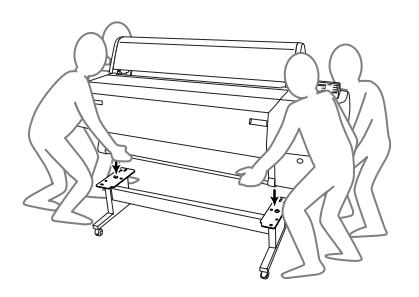

5. Insira as duas porcas-borboleta e as anilhas (J) nos orifícios de junção, esquerdo e direito, situados na parte interior da impressora e aperte-os.

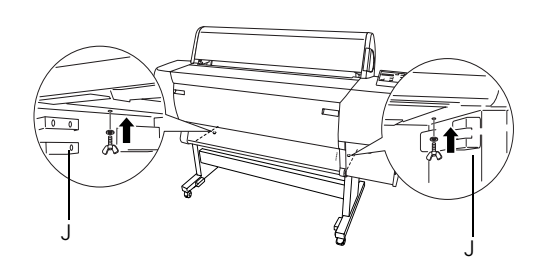

- 6. Desbloqueie as rodas frontais e os parafusos de estabilização e desloque a impressora para o local onde pretende utilizá-la (uma distância curta). Uma vez no local, bloqueie as rodas e puxe para fora os parafusos de estabilização.
- 7. Retire o material de protecção:

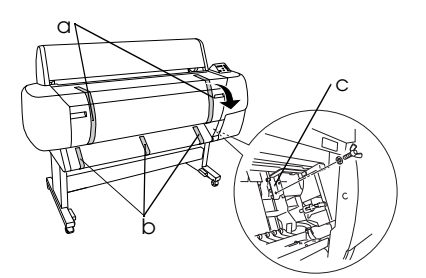

- a: da tampa frontal (fitas adesivas).
- b: do rolo (fitas adesivas).
- c: do lado do compartimento da cabeça de impressão (placa metálica de fixação situada no interior da tampa frontal).
- 8. Feche a tampa frontal.

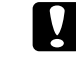

#### c *Importante:*

*Tenha cuidado com as mãos quando abrir e fechar a tampa inferior.*

## *Instalar o receptor*

1. Insira totalmente e encaixe os ganchos de apoio mais curtos do receptor (D) nos guias superiores dos suportes verticais esquerdo e direito.

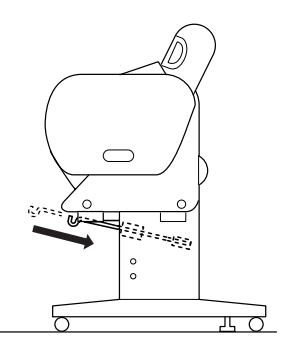

2. Da mesma forma, insira totalmente os ganchos de apoio mais compridos do receptor (E) nos guias inferiores.

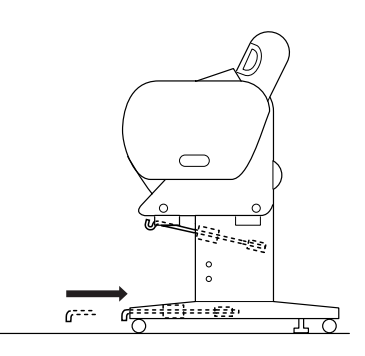

3. Com a costura voltada para baixo, estenda o receptor (F) no chão.

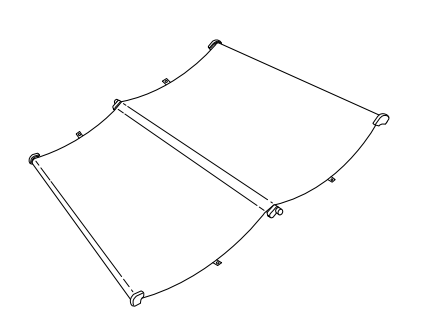

4. Pegue no eixo posterior e passe-o por baixo dos suportes horizontais. Pegue nos eixos posteriores e nas cavidades e rode-os da forma indicada na figura. Em seguida, insira os pinos nos orifícios existentes nos suportes verticais esquerdo e direito.

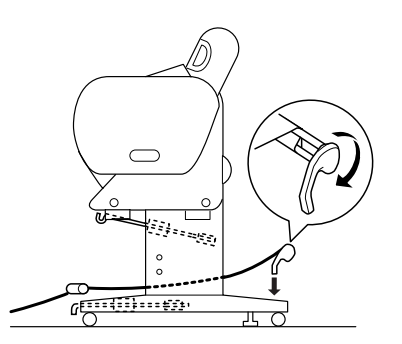

5. Puxe para fora os ganchos de apoio do receptor superior até ao máximo possível.

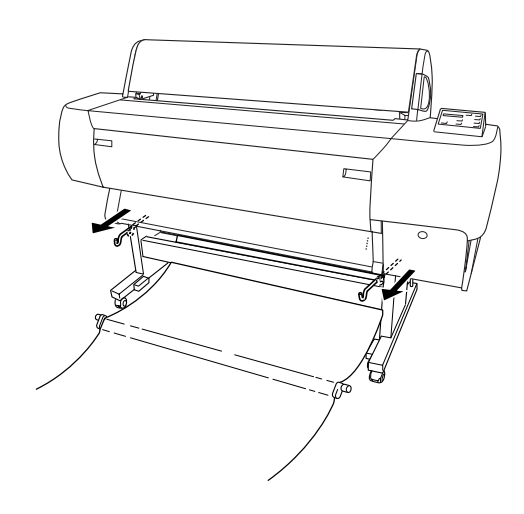

6. Encaixe ambas as extremidades das hastes centrais nos ganchos de apoio superiores do receptor.

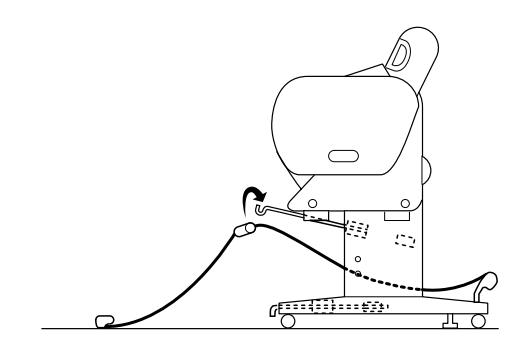

7. Segure nas hastes frontais e rode-as da forma indicada na figura.

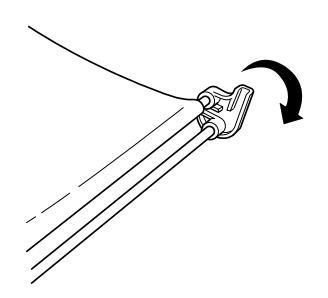

8. Puxe os ganchos de apoio do receptor inferior para fora até ao máximo possível e, em seguida, encaixe as extremidades em forma de L nas cavidades, situadas na parte frontal.

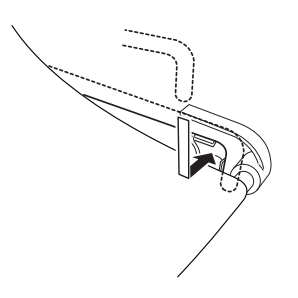

9. Prenda a película de suporte do papel (G) na haste intermédia e pela parte interior do receptor, conforme indica a figura.

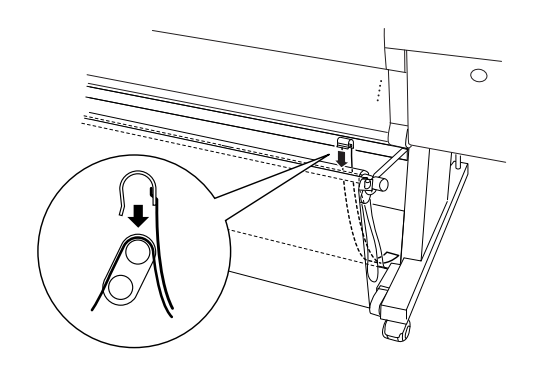

10. Coloque dez películas de suporte do papel (G) em intervalos de aproximadamente 4 polegadas.

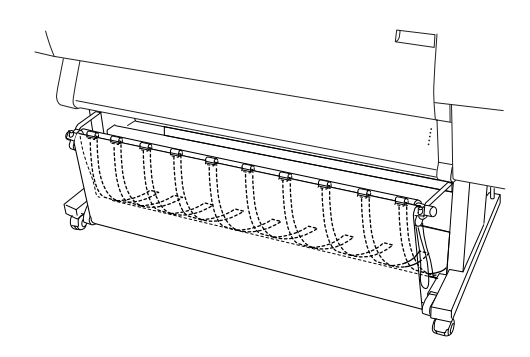

- 11. Volte a empurrar para dentro os ganchos do apoio superiores e inferiores do receptor.
- 12. Prenda as argolas do receptor na direcção indicada na figura para eliminar a folga existente.

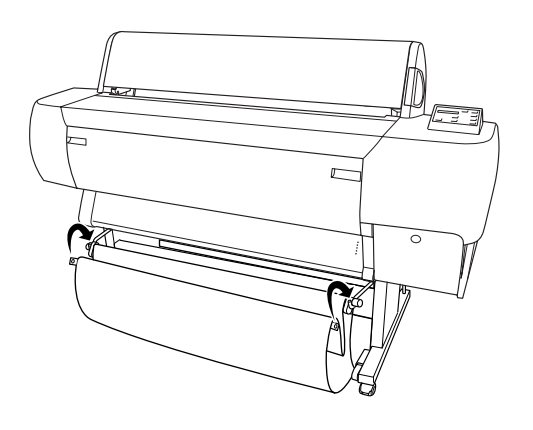

# <span id="page-7-0"></span>*Instalar a Stylus Pro 10600*

# *Ligar o cabo de alimentação*

1. Ligue o cabo de alimentação (R) à tomada de corrente situada na parte posterior da impressora.

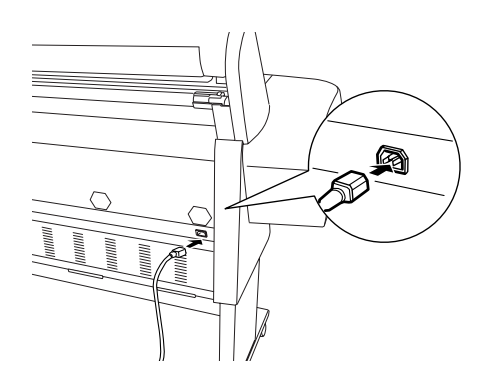

2. Insira os três grampos fornecidos com a impressora e, em seguida, passe o cabo de alimentação através dos grampos existentes na parte posterior da impressora.

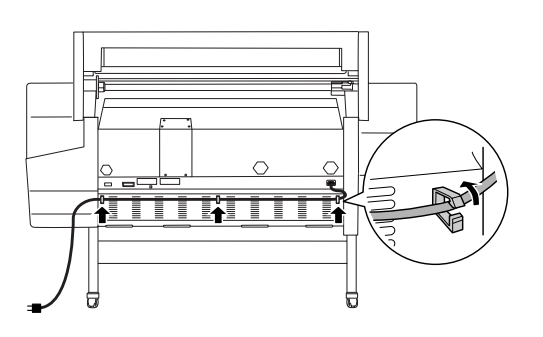

- 3. Verifique a etiqueta existente na parte posterior da impressora para verificar se a voltagem requerida pela impressora coincide com a voltagem da tomada eléctrica.
- 4. Ligue o cabo de alimentação a uma tomada eléctrica com ligação à terra.

#### c *Importante:*

*Certifique-se de que a tomada não é controlada por um interruptor de parede ou temporizador. Caso contrário, poderão ocorrer cortes acidentais de corrente ou a impressora poderá ficar danificada.*

## *Instalar os tinteiros*

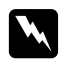

#### $A$ tenção:

*Os tinteiros são unidades estanques. Em condições normais, a tinta não verte. Se a tinta entrar em contacto com as mãos, lave-as com água e sabão. Se a tinta entrar em contacto com os olhos, lave-os imediatamente com água.*

1. Pressione a tecla Power para ligar a impressora. Após algum tempo, aparece a indicação SEM TINTEIRO no visor LCD.

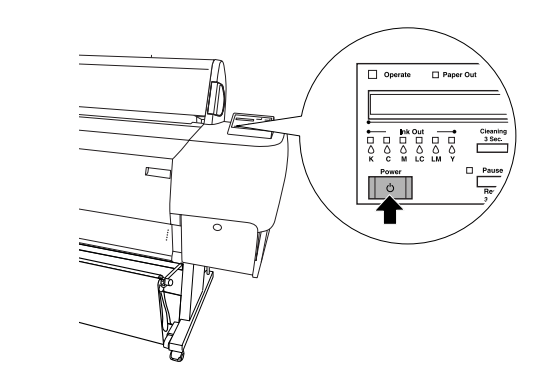

2. Pressione o botão da tampa do compartimento dos tinteiros para a abrir.

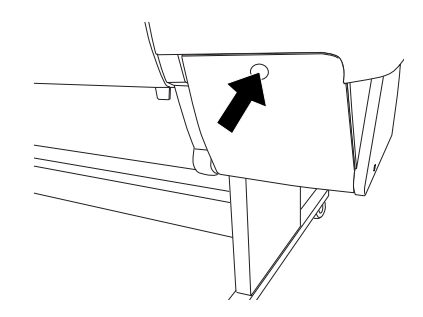

3. Coloque a etiqueta fornecida com o tipo de tinta que está a utilizar na parte posterior da tampa do compartimento dos tinteiros.

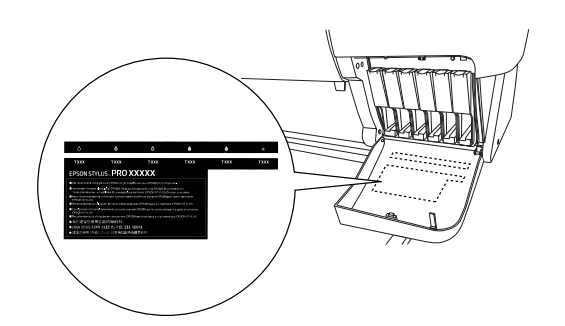

4. Pressione e puxe para a frente a alavanca do tinteiro, conforme indica a figura.

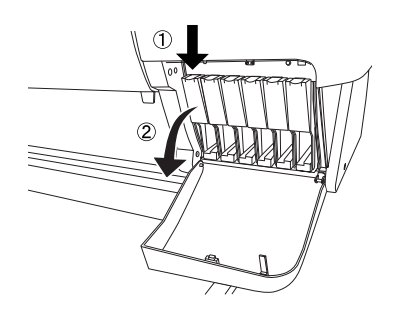

5. Retire um tinteiro da embalagem.

#### *Nota:*

*Se estiver a utilizar tinteiros UltraChrome ou ColorFast, agite-os com cuidado antes de os instalar na impressora para obter melhores resultados.*

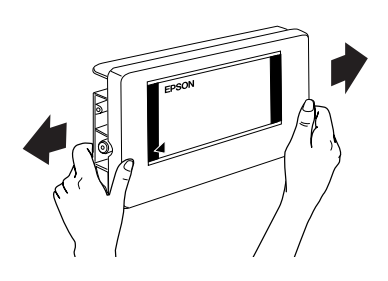

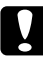

c *Importante: Não agite tinteiros que já tenham sido instalados anteriormente.*

6. Segure no tinteiro de forma a que a seta fique do lado esquerdo e voltada para a parte posterior da impressora; insira o tinteiro no respectivo compartimento. Certifique-se de que a cor da etiqueta do compartimento corresponde à cor do tinteiro que está a substituir.

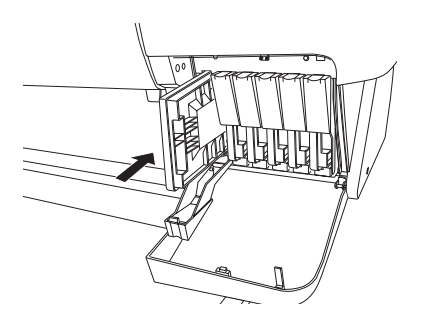

- 7. Empurre a alavanca do tinteiro para trás. Certifique-se de que o respectivo indicador luminoso Ink Out apaga. Repita as operações descritas no ponto 5 a 6 para os outros cinco tinteiros.
- 8. Feche a tampa do compartimento dos tinteiros.

Depois de instalar os seis tinteiros, a impressora começa a carregar o sistema de projecção de tinta e o indicador luminoso Pause fica intermitente (durante cerca de 7 minutos). Quando este processo terminar, o indicador luminoso Pause deixa de estar intermitente.

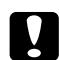

#### c *Importante:*

*Nunca execute nenhuma das operações seguintes enquanto o indicador luminoso Pause estiver intermitente. Se o fizer poderá danificar a impressora.*

- ❏ *Nunca desligue a impressora.*
- ❏ *Nunca abra a tampa frontal.*
- ❏ *Nunca abra a tampa do compartimento dos tinteiros.*
- ❏ *Nunca coloque a alavanca de ajuste de papel na posição de libertação.*
- ❏ *Nunca desligue o cabo de alimentação.*

## *Alimentar papel em rolo*

#### *Nota:*

*As instruções apresentadas em seguida são relativas ao eixo de papel em rolo de 2" (L). No entanto, os procedimentos para o eixo de papel em rolo de 3" (M) são os mesmos.*

1. Retire a patilha amovível da extremidade do eixo.

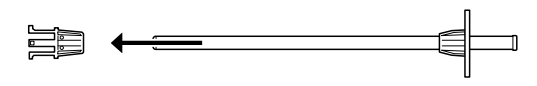

2. Coloque o rolo de papel numa superfície plana de forma a que este se desenrole na direcção apresentada. Insira o rolo no eixo até à patilha fixa.

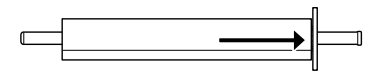

3. Insira a patilha amovível no eixo e fixe-a na extremidade do rolo.

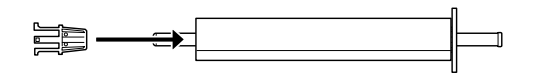

4. Abra a tampa do papel em rolo. Segure no eixo e insira a extremidade direita do eixo no respectivo encaixe existente no interior da impressora.

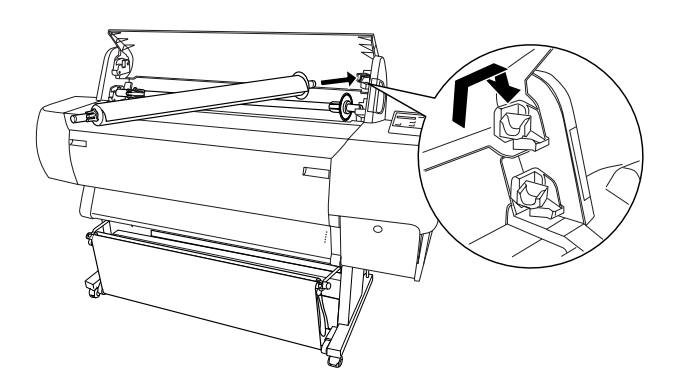

#### *Nota:*

- ❏ *O eixo e os respectivos encaixes estão identificados através de cores. Faça corresponder as cores das extremidades do eixo com as cores dos encaixes.*
- ❏ *Quando instalar dois eixos de papel na impressora, instale o eixo de 3" nos encaixes superiores e o eixo de 2" nos encaixes inferiores.*

5. Insira a extremidade esquerda do eixo no respectivo encaixe no interior da impressora.

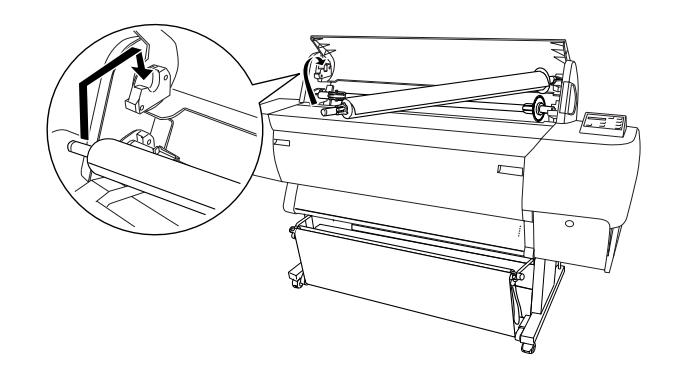

- 6. Certifique-se de que a impressora está ligada e pressione várias vezes a tecla Paper Source até que o indicador luminoso Roll Auto Cut acenda.
- 7. Coloque a alavanca de ajuste de papel na posição de libertação.

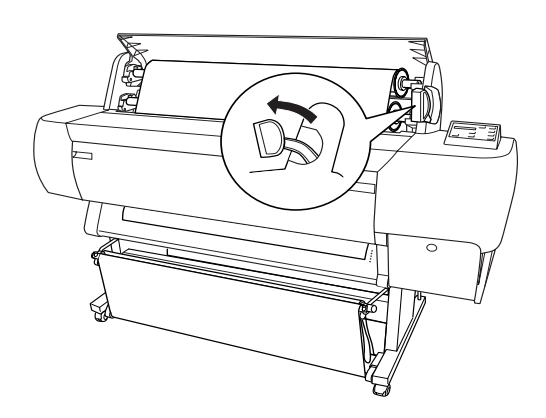

#### *Nota:*

*Para saber qual o nome das posições da alavanca de ajuste de papel, consulte a etiqueta de instruções existente na alavanca indicada em seguida.*

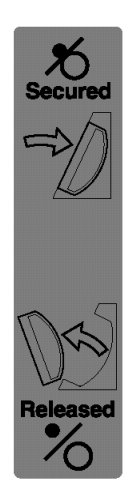

8. Insira o papel na entrada para alimentação de papel.

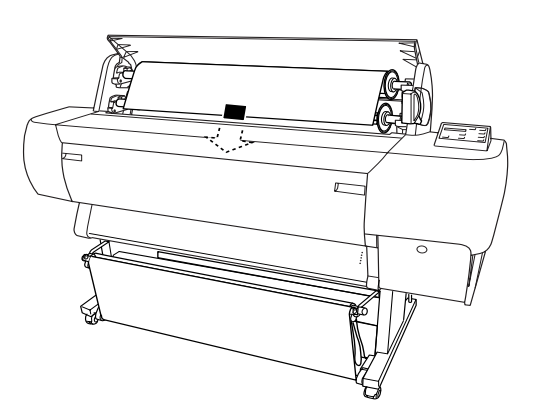

9. Puxe o papel através da entrada de alimentação de papel até que este saia pela parte inferior.

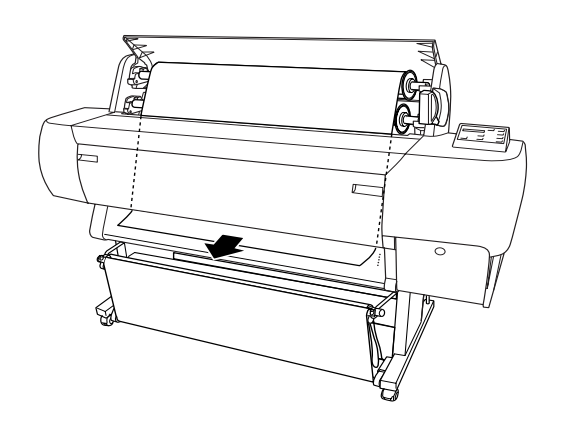

#### *Nota:*

❏ *Se o papel em rolo não sair, ajuste a velocidade de alimentação pressionando as teclas* Paper Feed *do painel de controlo. Se utilizar papel espesso, de gramagem elevada ou enrolado, pressione a tecla* Paper Feed (+) *para aumentar a velocidade. Se estiver a utilizar papel fino ou de pouca gramagem, pressione a tecla* Paper Feed (-) *para diminuir a velocidade.*

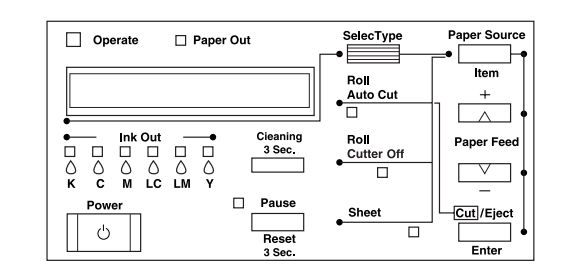

- ❏ *Se o papel não sair depois de efectuar a operação anterior, abra a tampa frontal e puxe-o manualmente.*
- 10. Segure na parte inferior do papel e enrole-o para trás de forma a eliminar folgas. Certifique-se de que a margem inferior do papel está alinhada com a fila de orifícios.

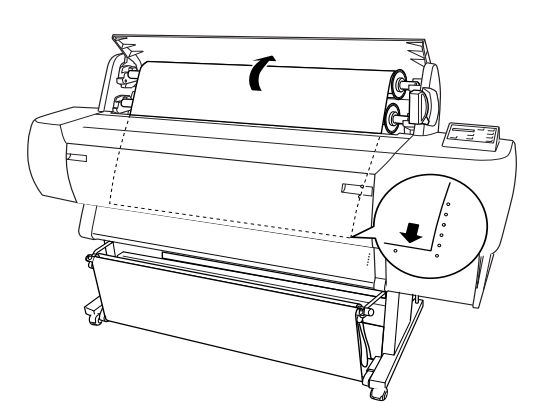

11. Mova a alavanca de ajuste de papel para a posição de segurança e, em seguida, feche a tampa do papel em rolo.

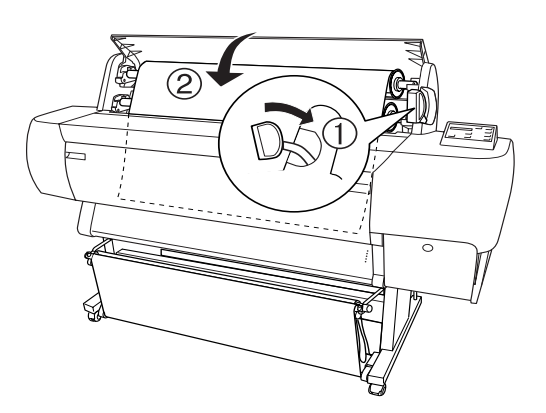

12. Pressione a tecla Pause. As cabeças de impressão deslocam-se e o papel é automaticamente alimentado para a posição de impressão. A indicação OPERACIONAL aparece no visor LCD.

#### *Nota:*

*Mesmo que não pressione a tecla Pause as cabeças de impressão deslocar-se-ão e o papel será automaticamente alimentado para a posição de impressão. A indicação* OPERACIONAL *aparece no visor LCD.*

Já pode imprimir em papel em rolo. Efectue as definições no controlador de impressão e envie uma tarefa de impressão.

## <span id="page-11-0"></span>*Ligar a Impressora ao Computador*

## *Utilizar as interfaces paralela ou USB de origem*

Utilize um cabo blindado de par entrelaçado ou um cabo USB blindado padrão.

#### *Nota:*

- ❏ *Se não utilizar um cabo adequado ou se ligar dispositivos periféricos entre a impressora e o computador, a comunicação poderá tornar-se instável.*
- ❏ *Não é possível ligar computadores com o Windows 95 ou NT 4.0 instalado à interface USB da impressora.*
- ❏ *Não é possível ligar computadores Macintosh à interface paralela da impressora.*
- ❏ *As funções EPSON Printer Port e Transferência DMA (Windows Me, 98 e 95) do controlador de impressão EPSON não estão disponíveis em ligações USB. Estão disponíveis apenas para a ligação paralela. Para obter mais informações sobre as funções EPSON Printer Port e Transferência DMA, consulte o Guia do Utilizador.*
- 1. Certifique-se de que a impressora e o computador estão desligados.
- 2. Insira o cabo da interface paralela ou USB na impressora, da forma indicada na figura.

#### Paralela

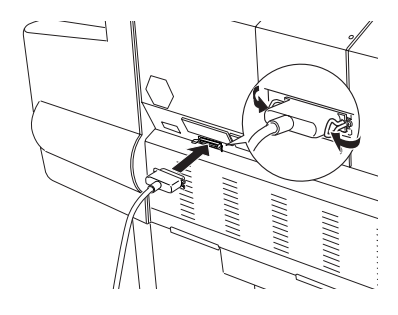

USB

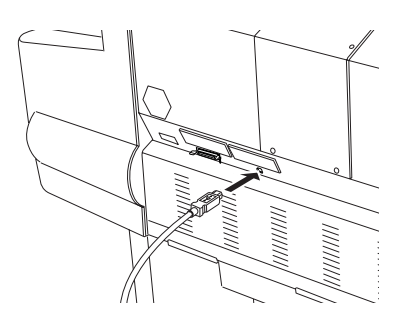

#### *Nota:*

*Se o cabo possuir um fio de terra, prenda o fio com o parafuso situado por baixo do conector.*

3. Ligue a outra extremidade do cabo ao conector de interface paralela ou USB do computador.

## *Utilizar as interfaces IEEE1394 ou Ethernet instaladas*

As placas de interface IEEE 1394 e Ethernet já se encontram instaladas na impressora. Se pretender utilizar a placa de interface IEEE 1394, consulte ["Instalar o Software da Impressora" on page 11](#page-12-0) deste guia. Se pretender utilizar a placa de interface Ethernet, consulte o *Guia do Administrador*.

# <span id="page-12-0"></span>*Instalar o Software da Impressora*

Depois de ligar a impressora ao computador, necessita de instalar o software incluído no CD-ROM "Software da impressora EPSON STYLUS PRO 10600" fornecido com a impressora.

#### *Nota:*

*Quando instalar o controlador de impressão no computador, aparecerá várias vezes uma mensagem a pedir para seleccionar a impressora. Se utilizar tintas UltraChrome, seleccione EPSON Stylus Pro 10600 CF. Se utilizar tintas ColorFast, seleccione EPSON Stylus Pro 10600 UC. Se utilizar tintas de corante, seleccione EPSON Stylus Pro 10600 DYE.*

## *Em Windows*

#### *Instalar o software da impressora em Windows*

Para instalar o software da impressora, execute as seguintes operações:

- 1. Certifique-se de que a impressora está desligada.
- 2. Ligue o computador e inicie o Windows.
- 3. Insira o CD-ROM que contém o software da impressora no leitor de CD-ROM. Aparecerá a caixa de diálogo do instalador.
- 4. Siga as instruções apresentadas no ecrã e ligue a impressora.
- 5. Seleccione a impressora na janela e faça clique na seta para a direita.
- 6. Faça clique na opção de instalação de software e, em seguida, faça clique na seta para a direita.
	- Programa de Instalação EPSO **FPSON** ..,  $\leftarrow$ Utilitário de criação de disquetes do controlador.  $\blacksquare\cdots$  $\ddot{\mathbf{r}}$
- 7. Faça clique na opção de instalação na caixa de diálogo que aparece, para iniciar a instalação do software da impressora.
- 8. Siga as instruções apresentadas no ecrã.

#### *Nota:*

- ❏ *Em Windows, o controlador IEEE 1394 está disponível apenas para o Windows Me e 2000.*
- ❏ *Se aparecer uma mensagem de erro, isso significa que o controlador de impressão ou o controlador para dispositivo EPSON USB não está instalado correctamente. Consulte a secção relativa à resolução de problemas apresentada no Guia do Utilizador.*

#### *Verificar se o controlador USB ou IEEE 1394 está instalado correctamente no Windows (Windows Me, 98 e 2000)*

Depois de instalar o software da impressora, verifique se o controlador USB está instalado correctamente.

- 1. Faça clique em Iniciar, seleccione Definições e faça clique em Impressoras. Certifique-se de que o ícone da impressora aparece na janela Impressoras.
- 2. Seleccione o ícone da impressora e, em seguida, faça clique em Propriedades no menu Ficheiro.

3. Para utilizadores de interface USB, faça clique no separador Detalhes ou Portas e certifique-se de que EPUSBx:(EPSON Stylus Pro 10600 UC, CF ou DYE) aparece em Imprimir para a seguinte porta.

Para utilizadores de interface IEEE 1394, faça clique no separador Detalhes ou Portas e certifique-se de que EP1394\_xxx está seleccionado em Imprimir para a seguinte porta.

#### *Nota:*

*Se não for apresentada a porta correcta, consulte a secção de resolução de problemas no Guia do Utilizador.*

## *Em Macintosh*

#### *Instalar o software da impressora em Macintosh*

Para instalar o software da impressora, execute as operações apresentadas em seguida.

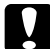

#### c *Importante:*

*Desactive todos os programas antivírus antes de instalar o software da impressora.*

- 1. Certifique-se de que a impressora está ligada ao computador e que ambos estão ligados à corrente.
- 2. Ligue o Macintosh e insira o CD do software da impressora no leitor de CD-ROM. O software da impressora EPSON abre automaticamente.
- 3. Faça clique duas vezes no ícone EPSON.

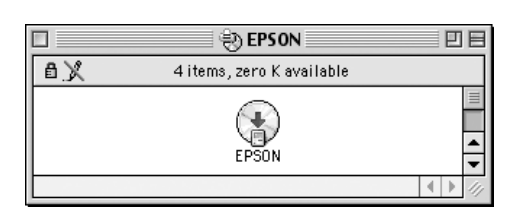

4. Seleccione a impressora na janela e faça clique na seta para a direita.

5. Faça clique na opção de instalação de software e, em seguida, faça clique na seta para a direita.

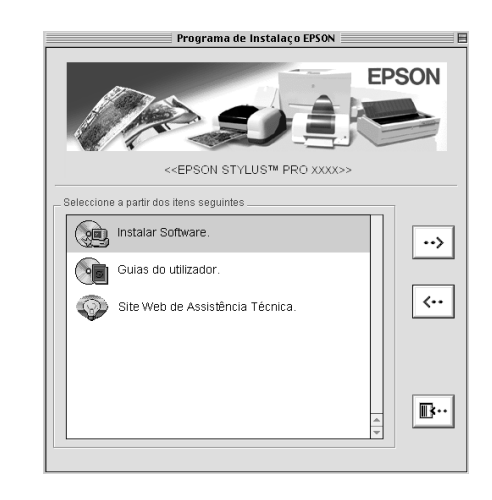

- 6. Faça clique na opção de instalação na caixa de diálogo que aparece, para iniciar a instalação do software da impressora.
- 7. Siga as instruções apresentadas no ecrã.

#### *Utilizar o Selector de recursos para seleccionar a impressora*

Depois de instalar o software da impressora no Macintosh, é necessário abrir o Selector de Recursos e seleccionar a impressora. Tem de seleccionar a impressora da primeira vez que a utilizar ou sempre que quiser mudar para outra impressora. O Macintosh imprime sempre utilizando a última impressora seleccionada.

- 1. Seleccione Selector de recursos a partir do menu da maçã. Em seguida, faça clique no ícone da impressora que está a utilizar e na porta à qual a impressora está ligada.
- 2. Para utilizadores de interface USB, faça clique no ícone da impressora que está a utilizar e na porta à qual a impressora está ligada. Para utilizadores de interface IEEE 1394, faça clique no ícone da impressora que está a utilizar e na porta FireWire à qual a impressora está ligada.

3. Active ou desactive a impressão em segundo plano, seleccionando a respectiva opção.

Quando a impressão em segundo plano está activada, pode utilizar o Macintosh durante a preparação de um documento para impressão. Para que o utilitário EPSON Monitor3 faça a gestão das tarefas de impressão, tem de activar a impressão em segundo plano.

4. Feche o Selector de recursos.

## <span id="page-14-0"></span>*Consultar o Guia do Utilizador*

## *O que fazer em seguida*

Depois de instalar o hardware e o controlador de impressão, consulte o *Guia do Utilizador* para obter mais informações sobre as funções da impressora, a manutenção, a resolução de problemas, as características técnicas e os produtos opcionais.

## *Guia do Utilizador*

Contém informações pormenorizadas sobre como utilizar a impressora e os produtos opcionais. Pode visualizar este guia directamente a partir do CD-ROM.